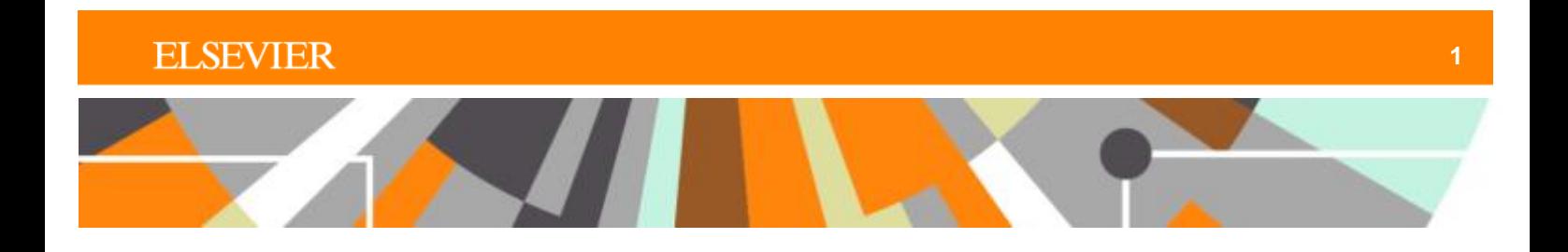

## **Reaxys®**

# **Workflow example**

**Searching for the properties and preparation methods for new carbazole-based organic light-emitting device materials**

### **Workflow concept**

Using Reaxys, the scientist wishes to find the properties and preparation methods for new carbazolebased organic light-emitting device (OLED) materials.

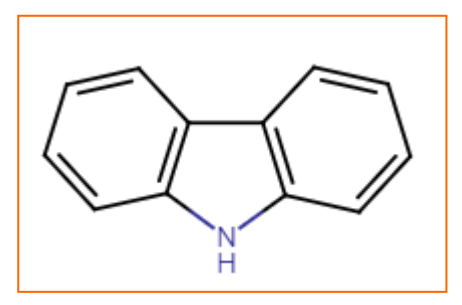

#### 1. Perform a Quick Search for carbazole

 $\blacktriangle$ 

Type "Carbazole" in the **Quick Search** field in Reaxys.

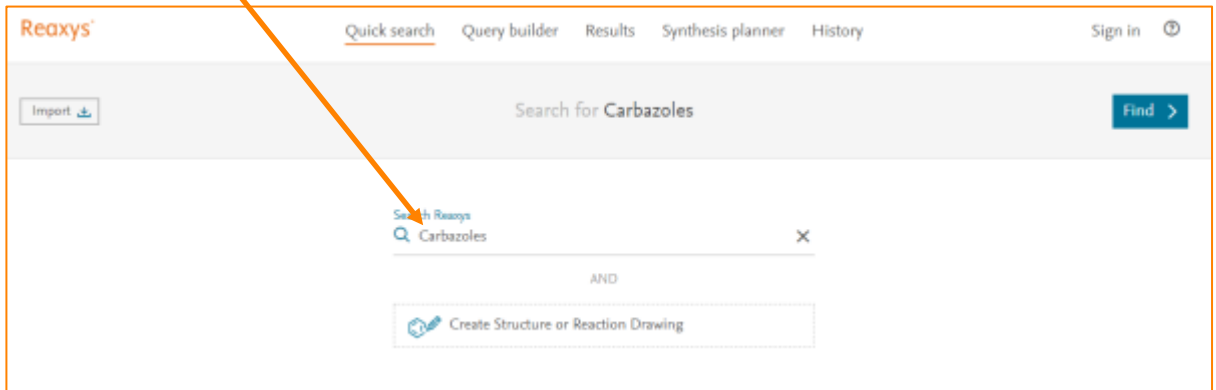

Review the search preview, which shows that the term will retrieve 24,539 substance and 2,082 documents. Click on **View Results** for **Substances**.

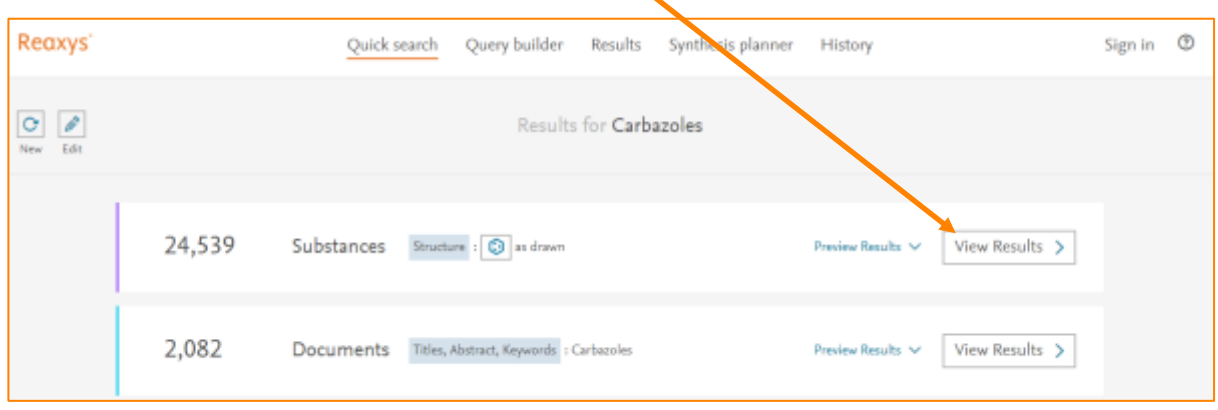

#### 2. Apply Filters

The **Substances Results** page shows the structural diversity of the carbozoles. This can be further investigated using the **Filters and Analysis** function.

Click on **Substance Class**.

H

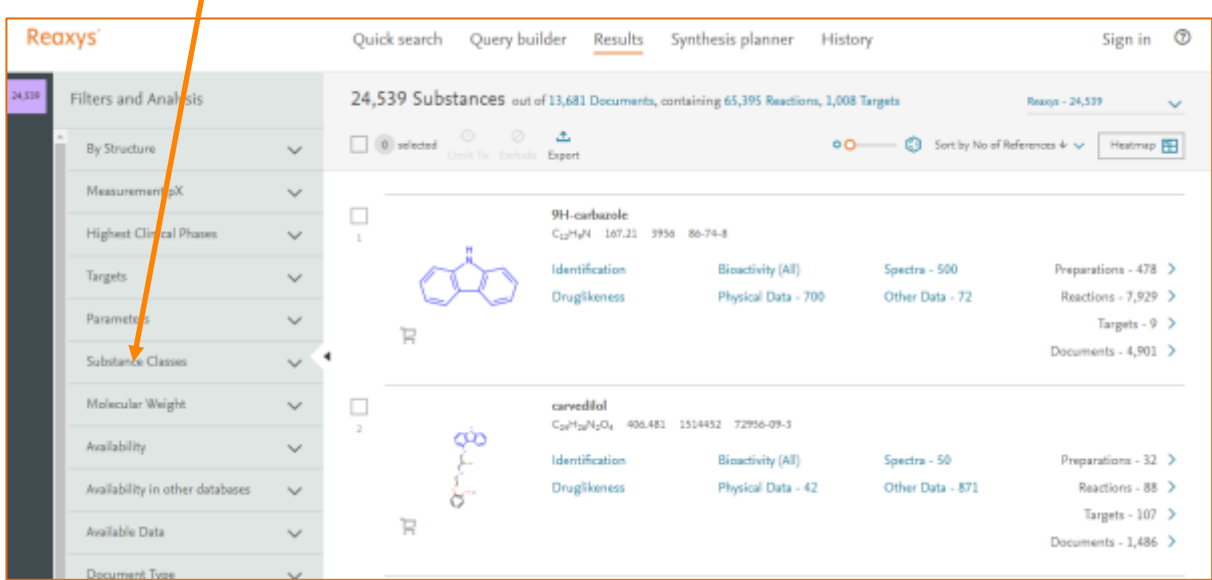

Select **Richter Classification** to see details on *n*-membered heterocyclic carbazoles.

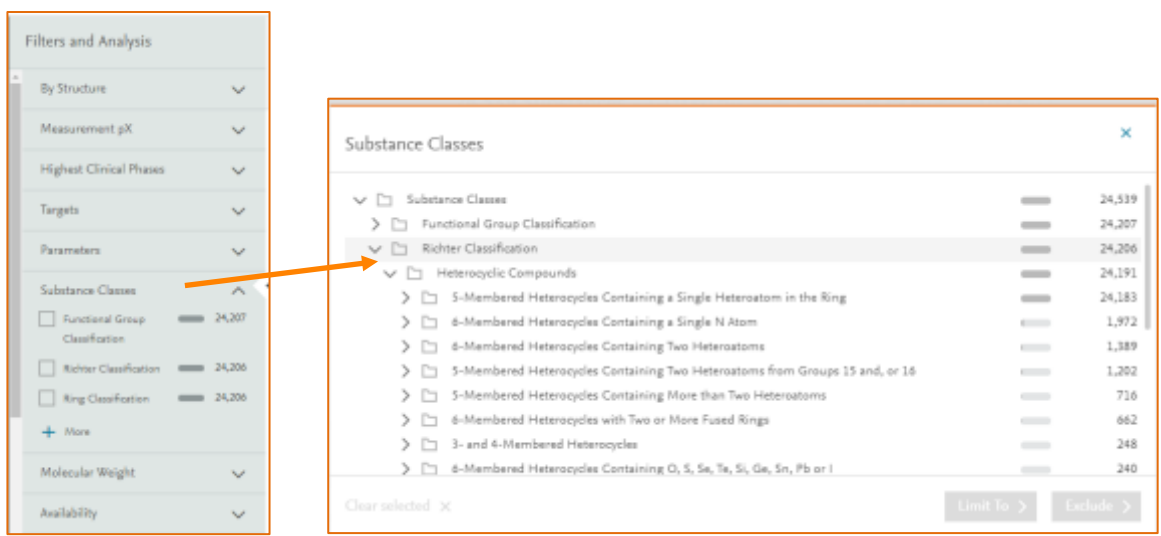

#### 3. Use Query Builder to investigate which carbazoles are used in OLEDs

Click on **Query Builder** and then on the structure icon to open the structure editor.

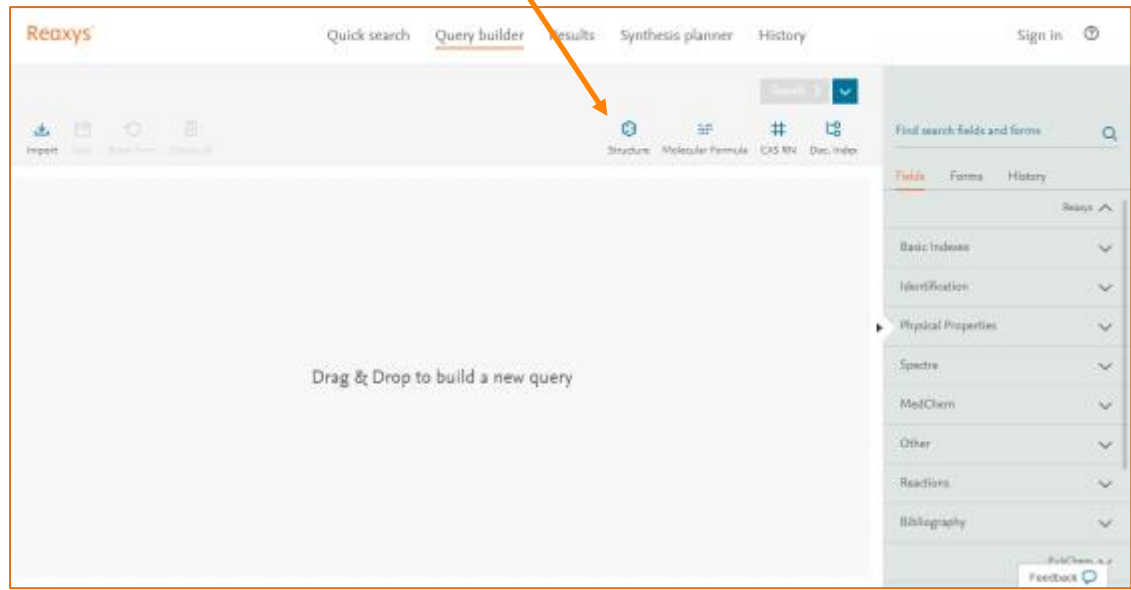

Click **Create structure template from name** and type "Carbazole".

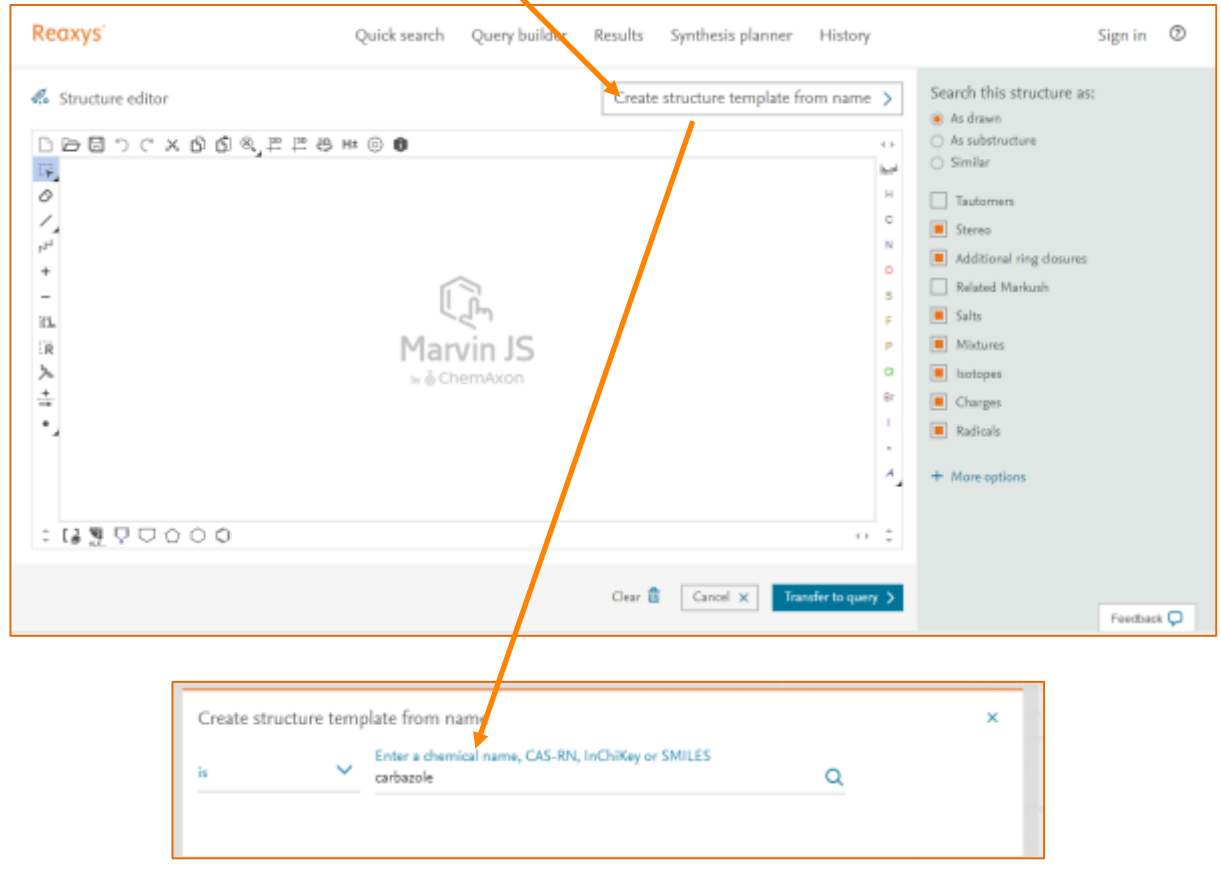

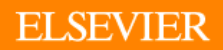

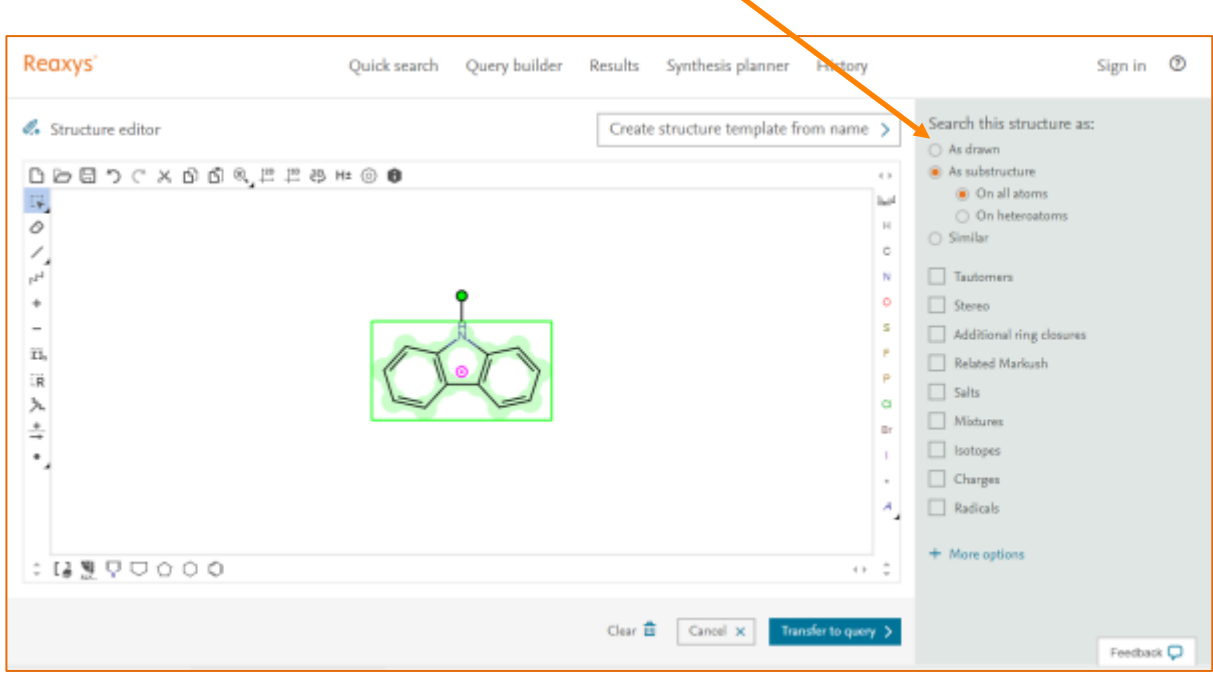

Select **Search this structure as:** and then **As substructure**.

Type "Use" in the Find field and form field and click on it to add it to the main form.

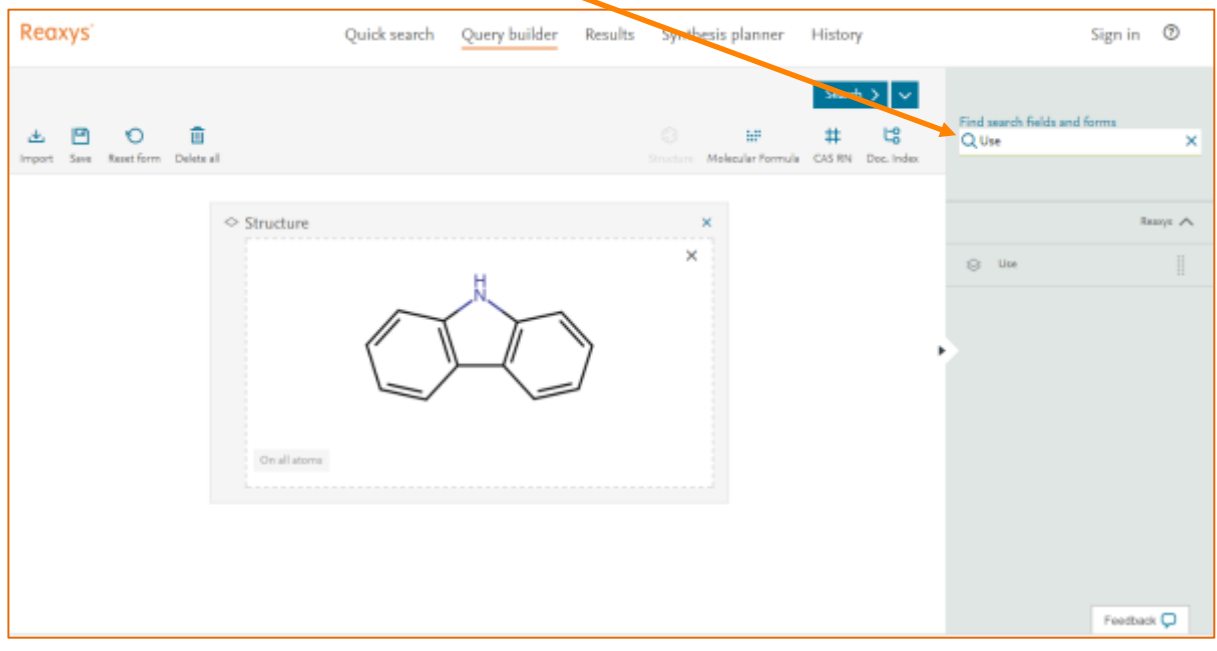

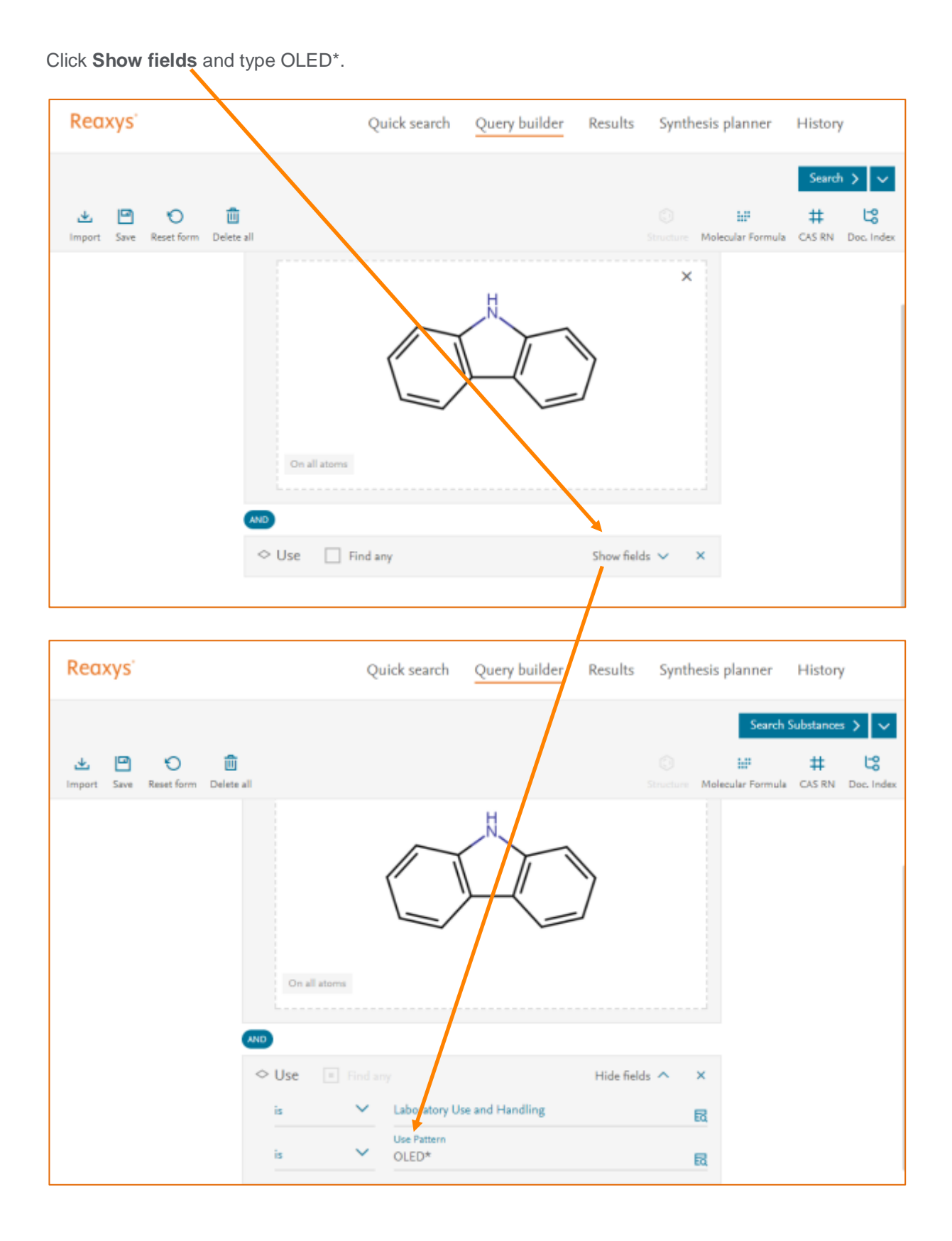

#### 4. Review results

Review all the carbazoles with applications as OLEDs.

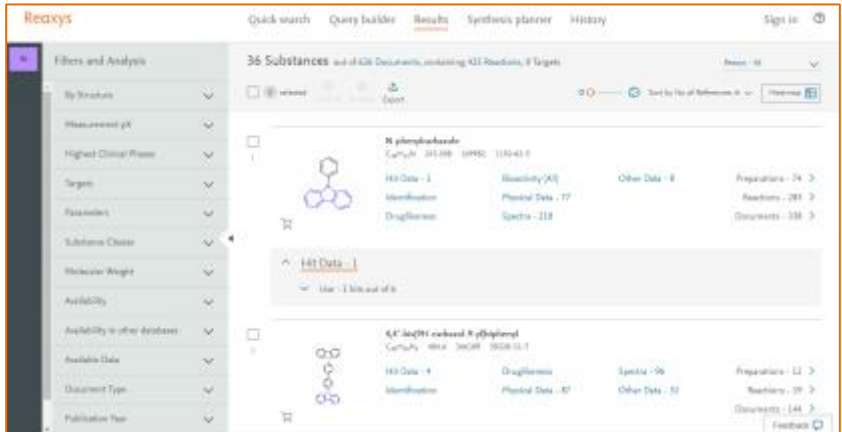

The **Hit Data** include links to the relevant literature.

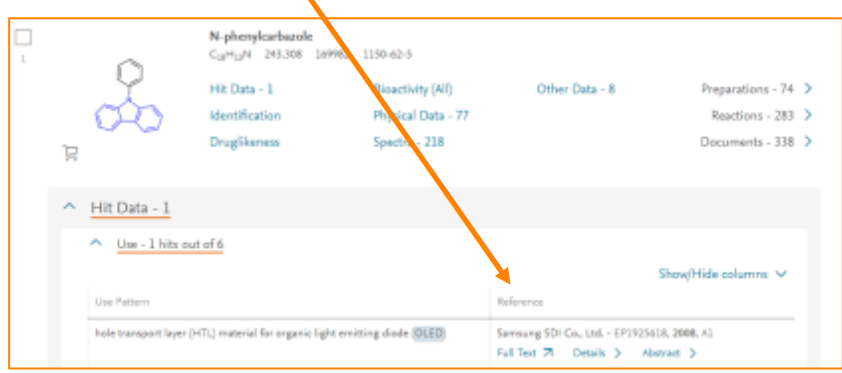

Where relevant, information about the location within the references is included.

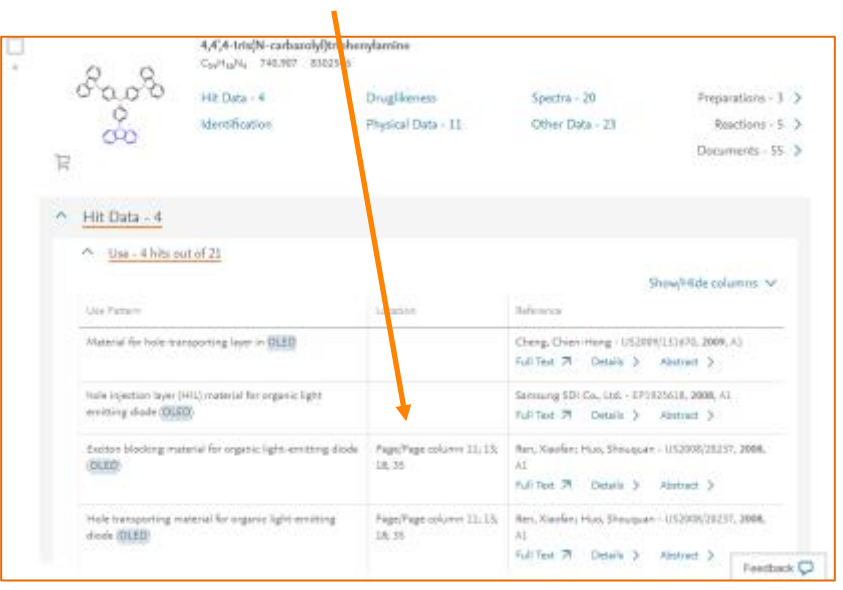

#### 5. Search for substance properties

The previous search gives the user the CAS numbers of the relevant carbazoles.

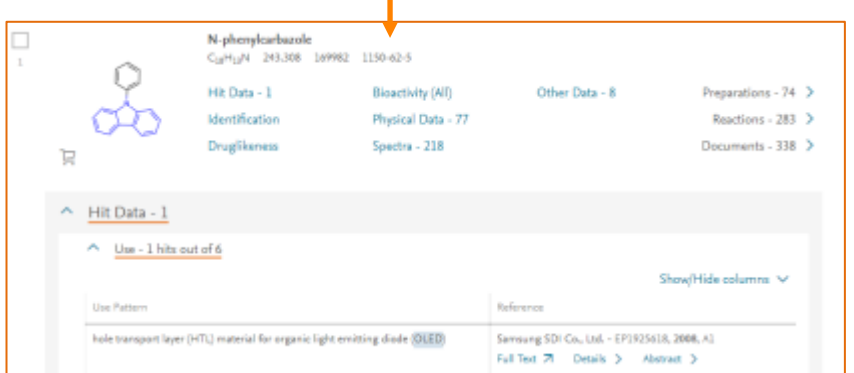

Use this CAS number with the relevant property to quickly retrieve precise property data. For example, in **Quick Search**, type "Melting point of 1150-62-5" or "MP of 1150-62-5".

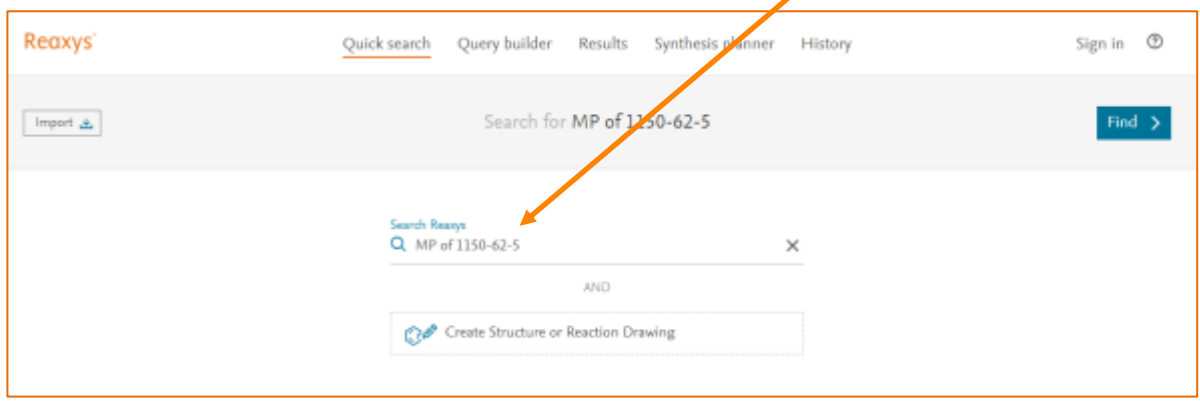

Click on **View Results** for **Substances** in the search preview.

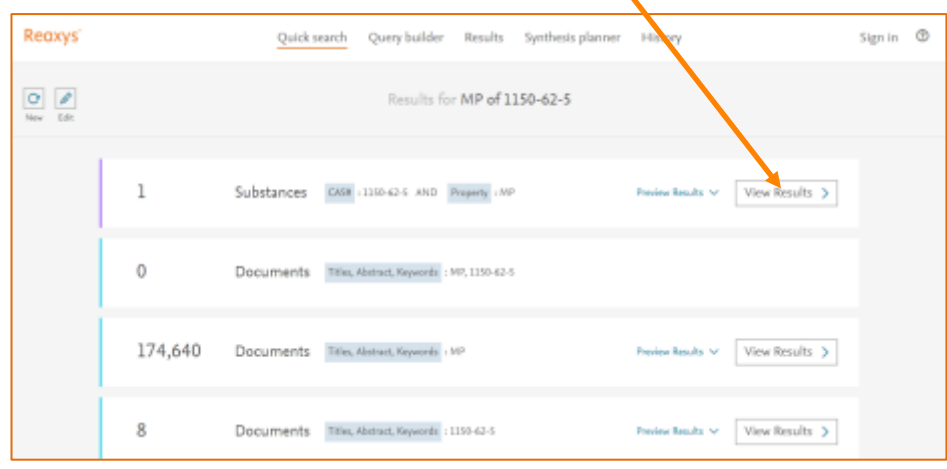

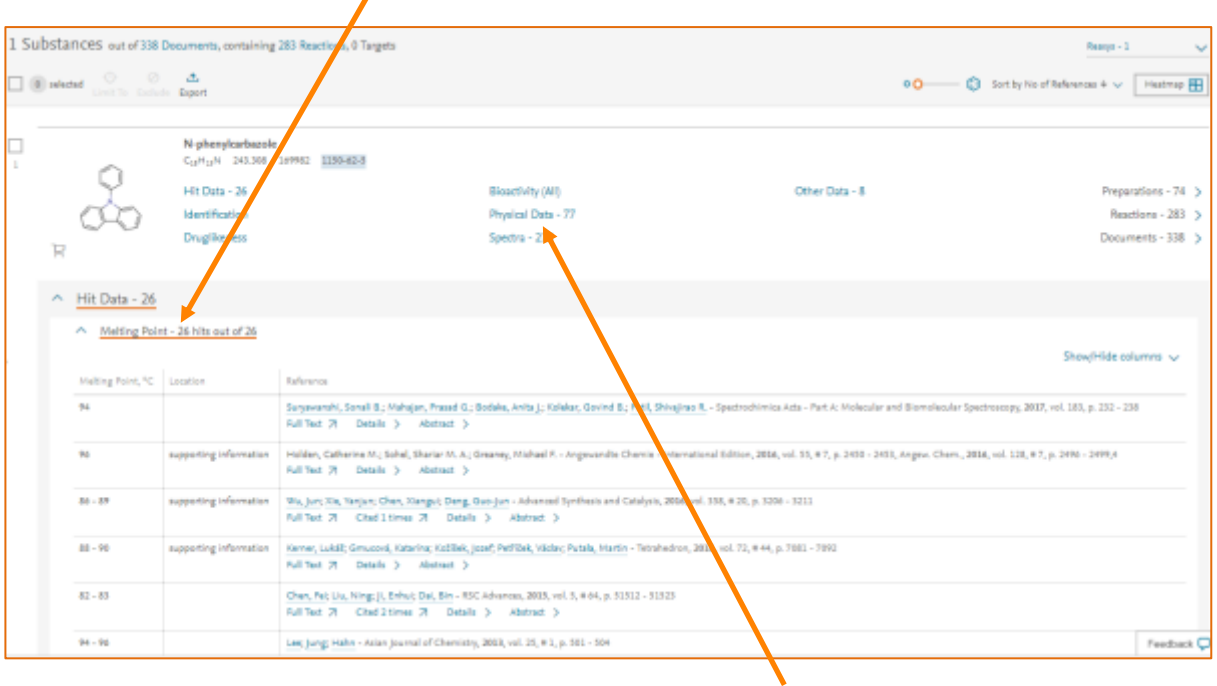

The selected property data (melting points) and the related literature is shown on the results page.

In the same manner, any property can be retrieved. All other physical data for a given substance can be reviewed by clicking **Physical Data**.

#### 6. Find preparation methods

Click on **Preparations** to review the methods to make this substance.

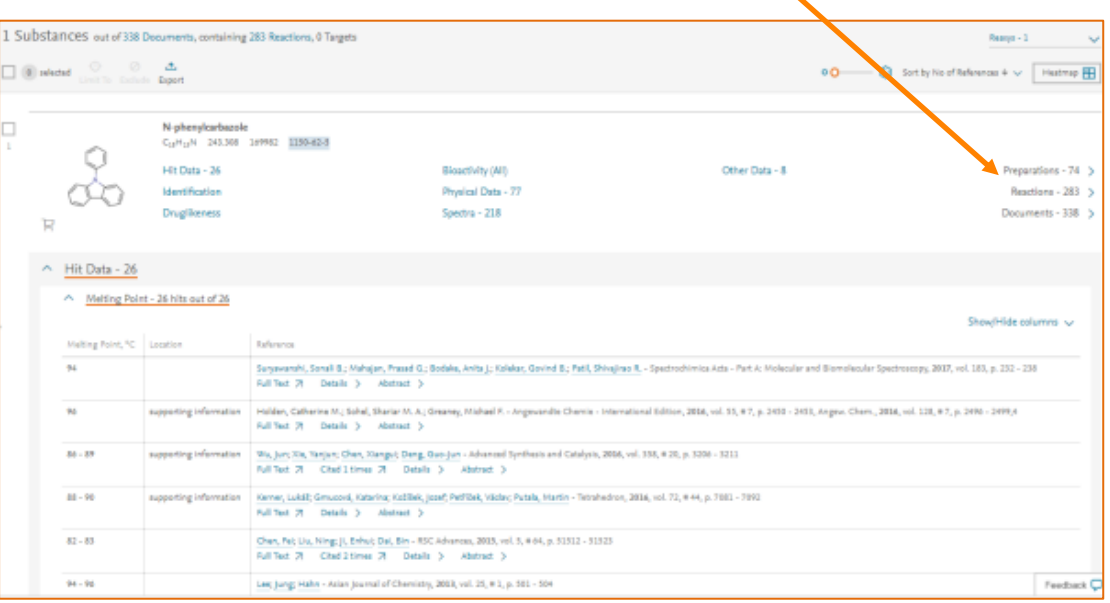

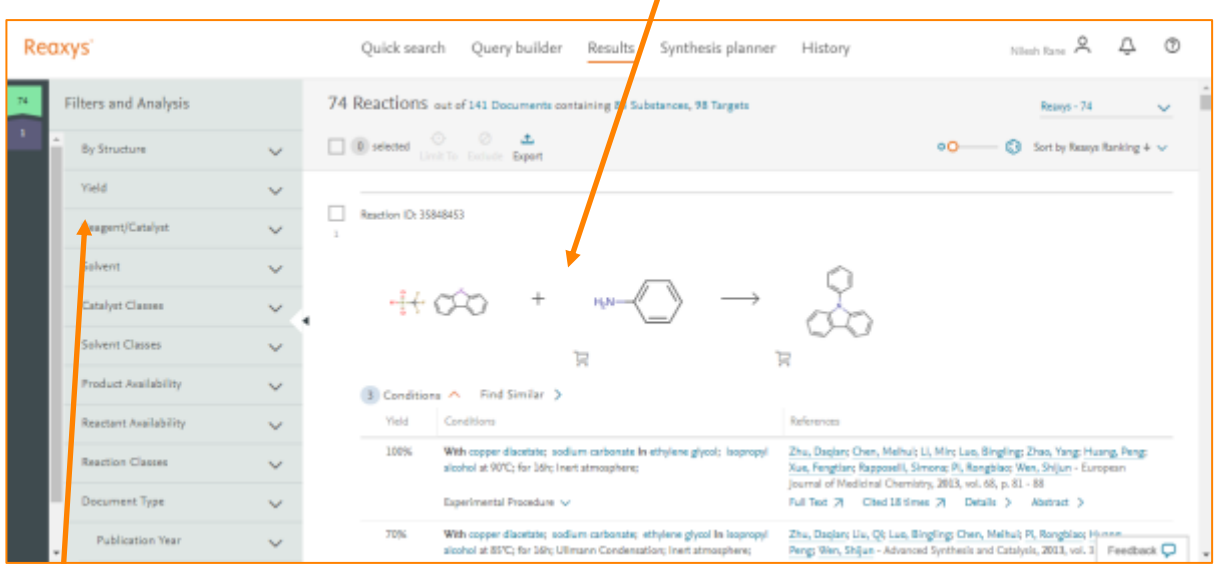

The Reactions Results page displays the reactions and conditions

Filters can be used to filter by yield, reagent, solvent and solvent class. If a certain yield range is selected (it will turn orange), certain reagents and solvents will turn green.

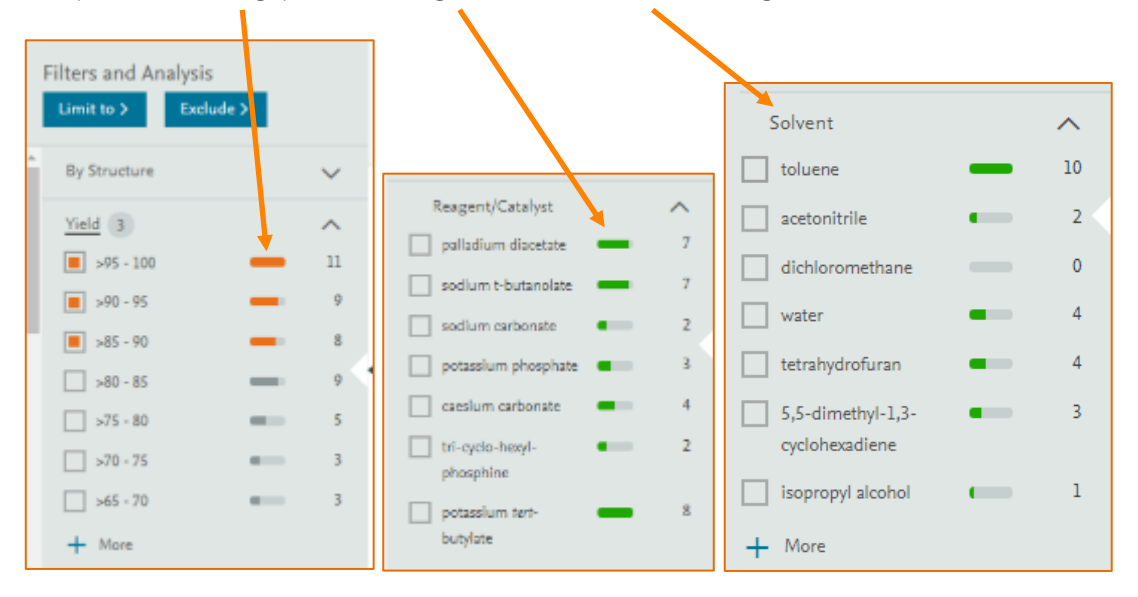

These reagents and solvents are most likely to give the desired yield.

Selecting solvent classes allows you to limit the results to solvents with, for example, low or high boiling points or a green nature.

For more information on using the **Synthesis Planner** to plan substance synthesis, see pages 22 and 23 of the user guide available in [Reaxys Support Center.](https://service.elsevier.com/app/answers/detail/a_id/12021/c/10545/supporthub/reaxys/)

REAXYS is a trademark of RELX Intellectual Properties SA, used under license. Copyright © 2017, Elsevier B.V.